## **Generating the Encounter Attendance** Log Report

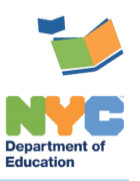

THE SESIS TEAM | Ensuring all students have access. Together we can!

## **Generating the Encounter Attendance Log Report**

## **Introduction**

This training guide provides instruction for school/CSE/Borough/Citywide staff on how to generate the Encounter Attendance Log Report.

## **Overview**

Follow the steps below to generate the Encounter Attendance Log report in SESIS.

- 1. Log in to SESIS.
- 2. From the *Top Navigation Bar* on your Home Page, click **Reporting** and select **Advanced Reports.**

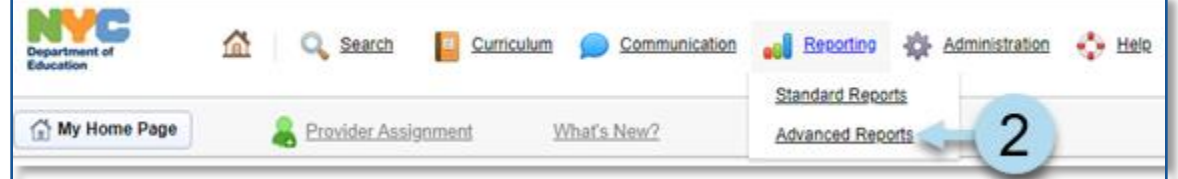

3. Click **Related Services** to expand and display the available reports, and then click **Encounter Attendance Log**.

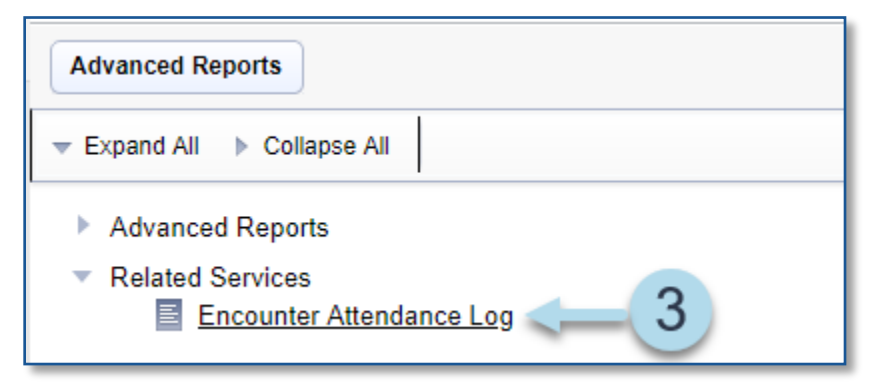

4. The *District* and *Borough* will prepopulate for school staff. Verify your school's information. CSE staff must select the **CSE** and **CSE District**. Borough and Citywide staff must select **District** and **Borough** or **CSE** and **CSE District**.

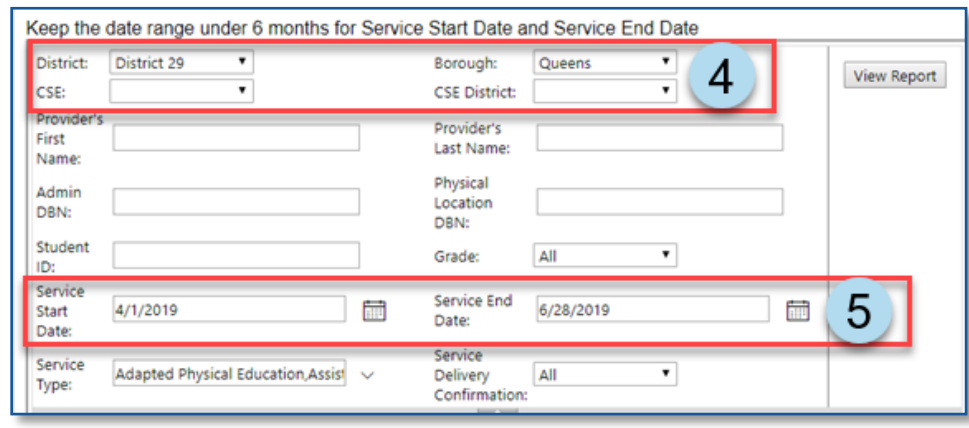

5. Select **Service Start Date** and **Service End Date**.

- 6. Select/input additional criteria to narrow the search results, as necessary: *Provider's First Name*, *Provider's Last Name*, *Admin DBN*, *Physical Location DBN*, *Student ID*, and *Grade*.
- 7. Optional: Check the **Service Type** from the dropdown menu. Preselected are *all Service Types*.

**Note:** Click **Select All** to uncheck or check all service types. You can individually check the boxes to select the service type(s) to display on the report.

8. Optional: From the *Service Delivery Confirmation* dropdown menu, select **YES** or **NO**.

**Note**: The *Service Delivery Confirmation* dropdown menu defaults to *ALL*.

- **ALL** shows certified and saved service records on the report.
- **YES** shows only certified records on the report.
- **NO** shows only saved (not certified) records on the report.

9. Click **View Report** to display the results.

**Note:** The report may take a few minutes to download.

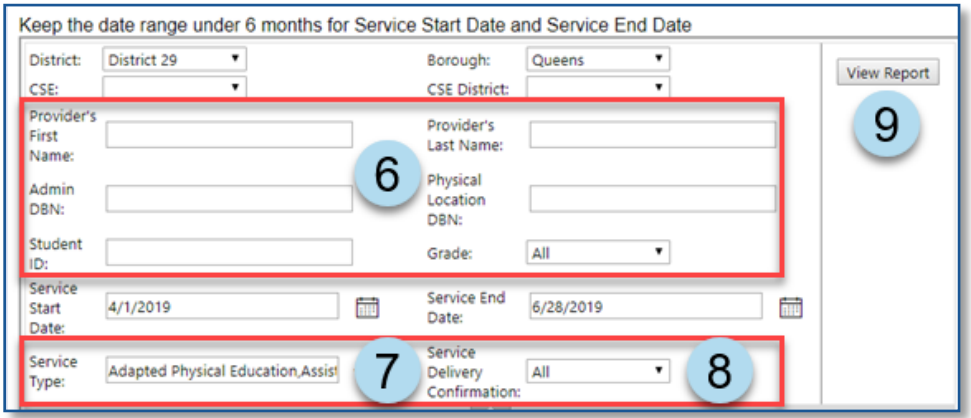

10. After the *Encounter Attendance Log Report* is created, use the left/right or up/down scroll bars to view additional information on the report.

**Note:** Column headers with up and down triangles can be clicked to sort the column data in ascending or descending order.

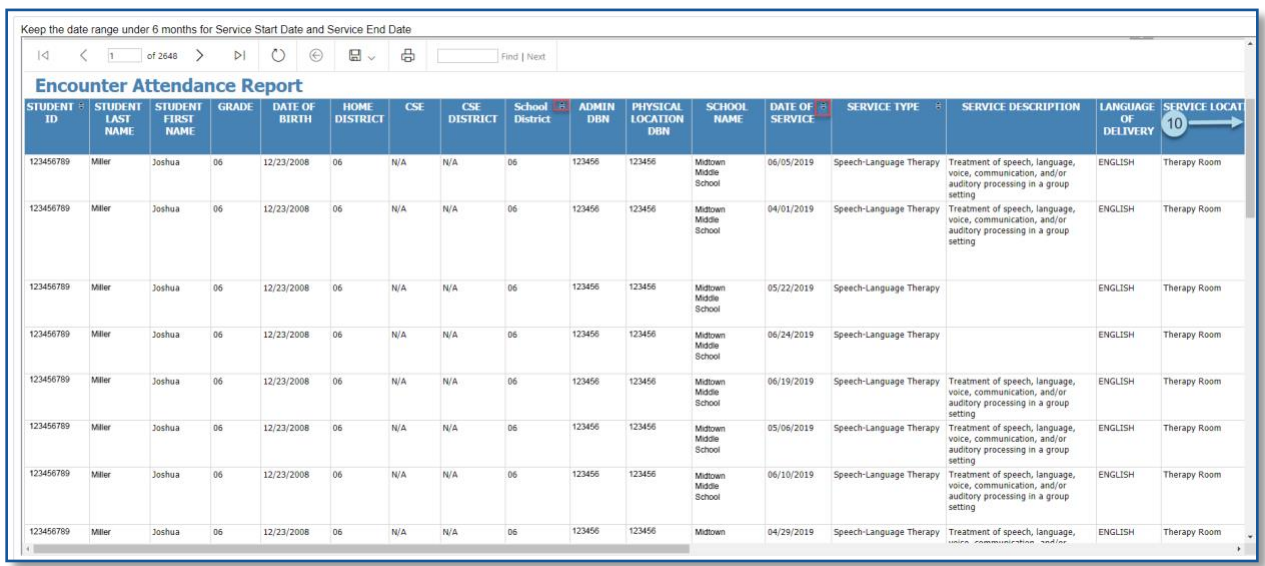

Use the action buttons to navigate the report.

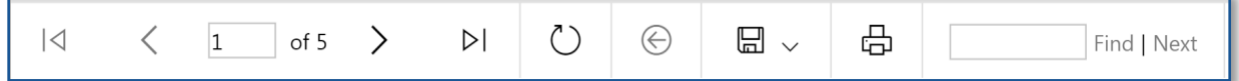

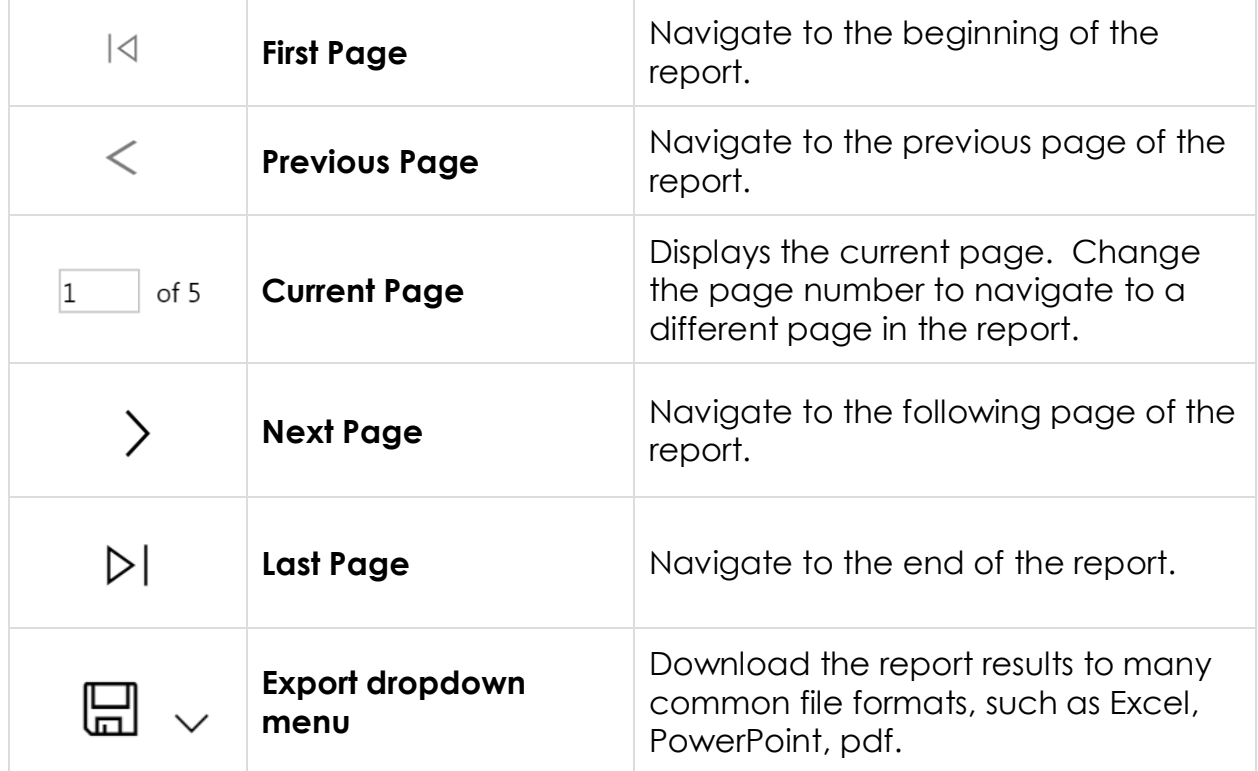

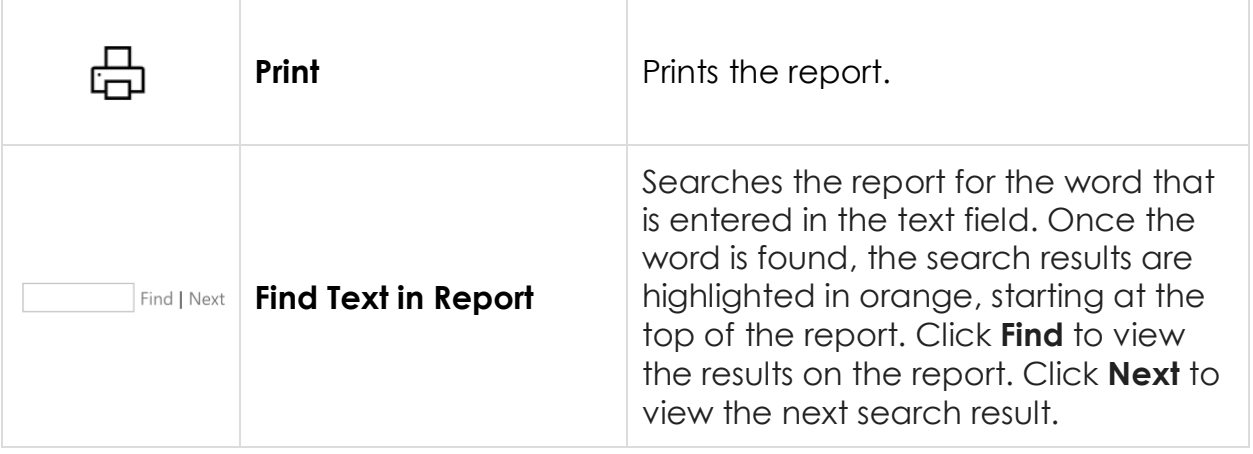